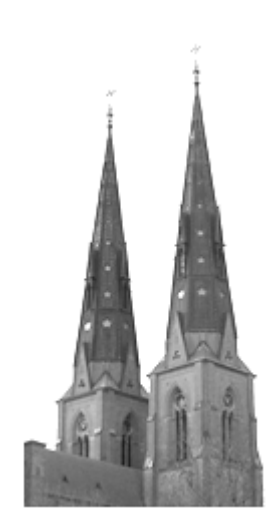

# **The TIMES Tool**

**version 1.0 beta** 

**User Manual** 

## **Introduction**

TIMES is a modelling and schedulability analysis tool for embedded real-time systems, developed at Uppsala University. It is appropriate for systems that can be described as a set of preemptive or non-preemptive tasks which are triggered periodically or sporadically by time or external events. It provides a graphical interface for editing and simulation, and an engine for schedulability analysis.

The main features of TIMES are:

• A graphical editor for timed automata extended with tasks, which allows the user to model a system and the abstract behaviour of its environment In addition the user may specify a set of preemptive or non-preemtive tasks with parameters such as (relative) deadline, execution time, priority, etc.

• A simulator, in which the user can validate the dynamic behaviour of the system and see how the tasks execute according to the task parameters and a given scheduling policy. The simulator shows a graphical representation of the generated trace showing the time points when the tasks are released, invoked, suspended, resumed, and completed.

• A verifier for schedulability analysis, which is used to check if all reachable states of the complete system are schedulable that is, all task instances meet their deadlines. A symbolic algorithm has been developed based on the DBM techniques and implemented based on the verifier of the UPPAAL tool.

• A code generator for automatic synthesis of C-code on brickOS platform from the model. If the automata model is schedulable according to the schedulability analyser the execution of the generated code will meet all the timing constraints specified in the model and the tasks.

More information about TIMES can be found on the web site www.timestool.com.

# **Installation**

Before installing TIMES tool uninstall any previously installed version first. In order to do that execute Uninstall\_Timestool script from ~/Times Directory/UninstallerData directory on \*NIX systems or perform the standard uninstallation procedure using the Control Panel on Windows.

### **System requirements**

```
Hardware:
CPU Pentium 166 MHz or faster or 
    Sparc processor 
RAM 32 MB (128 MB recommended) 
HDD 10 MB of available space 
800x600 or higher-resolution monitor
JDK 1.4.1 or higher version 
Mouse or other pointing device
```
**Operating system:** Linux (kernel  $\ge$  2.2.12) Solaris 7/8/9 Microsoft Windows 95/98/NT/2000/XP **Software:** PostScript Printer Driver

In order to run the Server part of the TIMES tool on a remote host you must also install and configure an applicable network. See Installing a remote server for further information.

### **Installation procedure**

### <sup>z</sup> **Installing TIMES tool on Linux and Solaris**

After downloading an appropriate for your OS **timestool-1.0b.bin.gz** file execute the following commands in the directory where you have saved it and follow the installation steps.

```
bash$ gunzip timestool-1.0b.bin.gz 
bash$ sh ./timestool-1.0b.bin
```
The second screen of the wizard contains the License Agreement. Please, read it carefully and continue the installation only if you can accept it. Choose the directory where you would like to install the TIMES tool and the location where the links are to be put. After installation execute the following command from your links directory to run the TIMES tool:

bash\$ ./runTimestool

#### <sup>z</sup> **Installing TIMES tool on Windows**

After downloading double-click on **timestool-1.0b.exe** and follow the steps of the standard installation wizard. The second screen of the installation wizard contains the License Agreement. Please, read it carefully and continue the installation only if you can accept it. Choose the folder where you would like to install the TIMES tool and the location where the icons are to be put. After installation click on the corresponding icon to run the TIMES tool.

#### **• Troobleshooting**

If you are experiencing problems running the TIMES tool, try to execute the following command from the directory where you have installed it:

```
java -jar timestool.jar
```
and, please, e-mail the problem description to bugs@timestool.com. We will fix it in the next release if possible.

### **Installing a remote server**

The TIMES tool consists of two parts: the Graphical User Interface (GUI) and the Server. Thus it can be used as either a standalone or distributed application. Since the server requires much more computational power that GUI, one might want to run it on a powerful remote host. Moreover running the server separately allows several users to use it simultaneously. Currently only Linux based systems can be used for hosting the TIMES tool server.

In order to use TIMES server remotely you have to configure it to run as a network service. Create a service configuration file in **/etc/xinetd.d/timesserver** with the following contents:

```
service timesserver 
{ 
       disable = no 
      socket_type = stream<br>protocol = tcp
      protocolwait = no
      user = root<br>passenv = PATH
      passenv
       server = /path/to/the/times/server/server
                       = NODELAY
}
```
Add the following two lines to your **/etc/services** file:

timesserver 2351/tcp timesserver 2351/udp

This will setup the TIMES server run on the port number **2351**. You can specify the number of any available port here but ensure you have your clients configured appropriately.

Execute the following command in order to restart **xinet** daemon:

```
bash$ /etc/init.d/xinetd restart
```
You are ready to use your Linux box as a remote TIMES server! Don't forget to configure your TIMES clients to use the remote server (see Configuration for further information).

# **Tutorials**

The tutorials show in a step-by-step manner how the different parts of the TIMES tool work allowing you to start quickly using the tool in your own projects.

- Editing tutorial
- Simulation tutorial
- Schedulability analysis tutorial
- Verification tutorial
- Code synthesis tutorial

## **Editing tutorial**

This tutoral describes how to create a very simple system using the TIMES editor. It will help you understand the main concepts of the editor.

<sup>z</sup> **Creating an empty project** 

*Abstract:* Create a new project, name it *Simple*, and then save the project to the file named *empty.xml*.

- 1. Start the TIMES tool or, if you have it already started, save and close the current project and create a new one using menu File->New.
- 2. Double click the edit box of the project attribute Name. The current name *Project* will be highlighted. Type in the new project name *Simple*.
- 3. Use the menu File->Save As... to save your project. A standard file dialog will appear. Type in the filename *empty*, and click the Save button.
- 4. Use the menu File->Exit to close the tool.

### <sup>z</sup> **Adding and configuring tasks**

*Abstract:* Create two tasks as shown in the figure below and then set the deadline monotonic scheduling policy. Set the maximum of *2* task instances for the *task1* and save the project as *tasks.xml*.

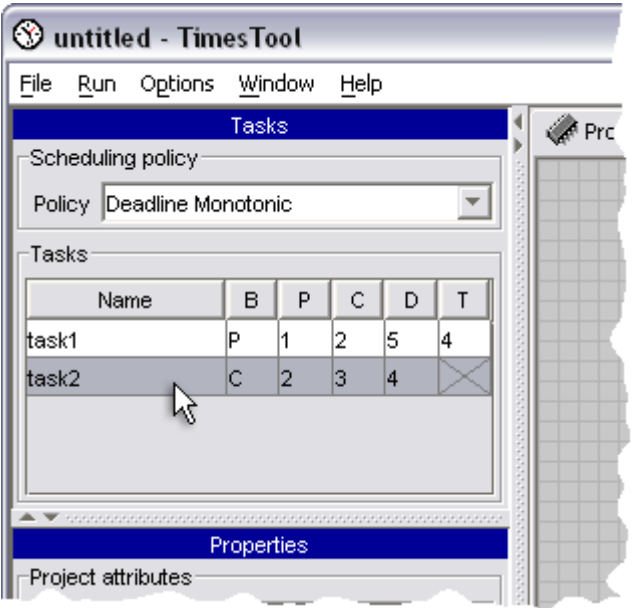

*Task Configurations and Scheduling Policy* 

- 1. Use the menu File->Open to open the project file *empty.xml*.
- 2. Right-click in the tasks table, below the table headings. A popup menu will appear, as in the figure below. Select the menu item Add task. A new task *task1* will be created with its behavior set to controlled. See Editor chapter for more information about the task table.

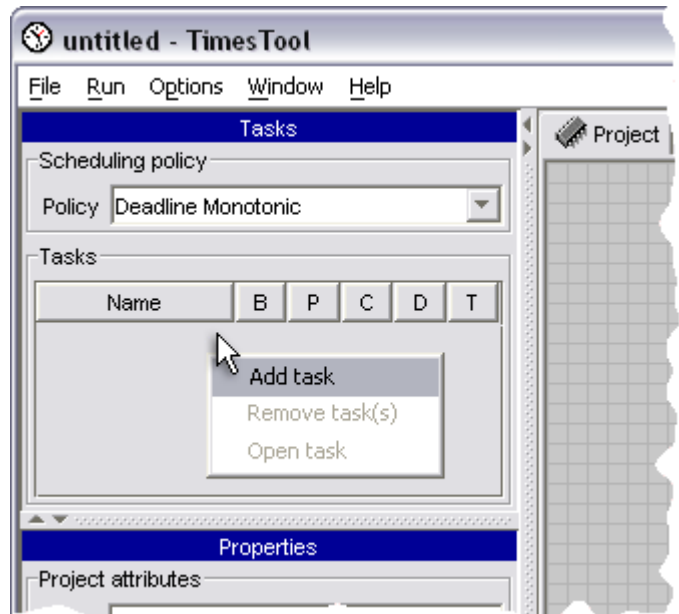

*Adding a Task to The Task Table* 

3. Left-click in the B column of the row for **task1**. This will bring up a drop-down menu with the task behaviors. Select P. This will set the behavior of the **task1** to prediodic.

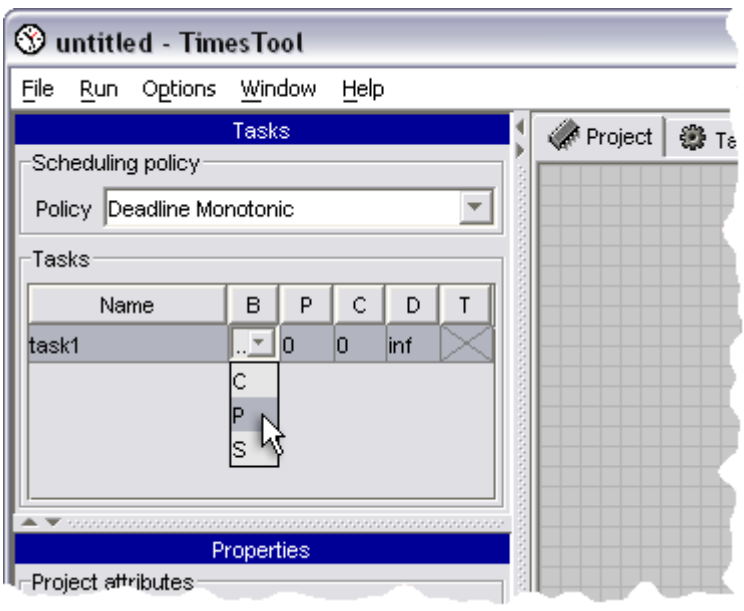

*Selecting Task Behavior* 

4. Add another task named *task2* to the task table. Set the task parameters as in the figure below.

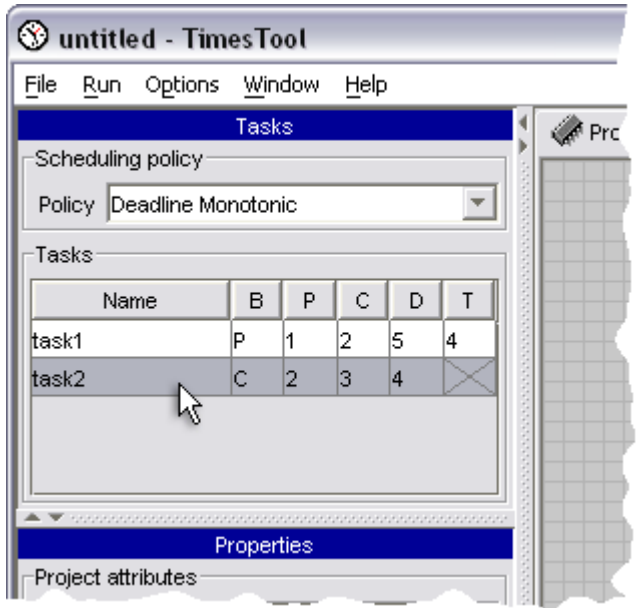

*Task Configurations* 

5. Select Deadline Monotonic in the scheduling policy drop-down box. The task priorities will be automatically assigned.

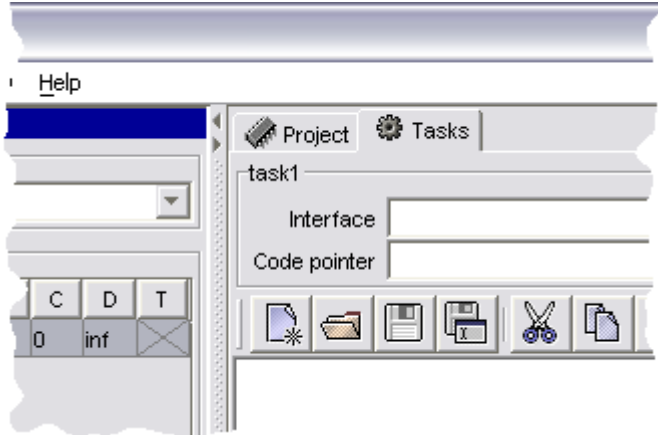

*The Tasks Tab* 

6. Select the Tasks tab and then select *task1* in the task table. The attributes of the selected task will appear in the panel below the task table. Double-click in the value column of the Max # of tasks row and type in *2*. This will allow two instances of the *task1* to be active at any time as maximum.

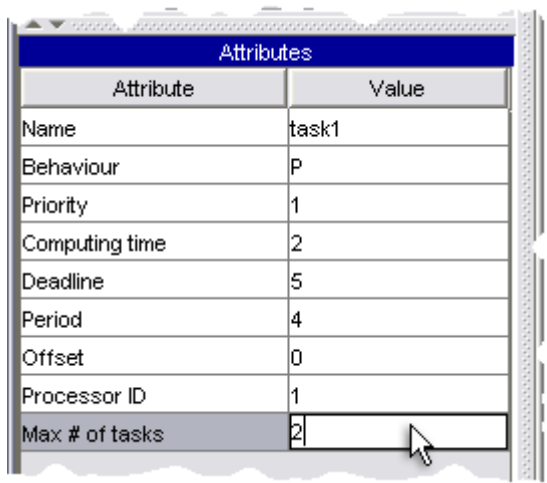

### *Setting Maximum Number of Task Instances*

- 7. Use the menu File->Save As... to save the project to the file named *tasks.xml*.
- 8. Use the menu File->Exit to close the tool.

### <sup>z</sup> **Creating an automaton template**

*Abstract:* Create an automaton template *p(const T)*, as in the figure below. Save the project as *automaton.xml*.

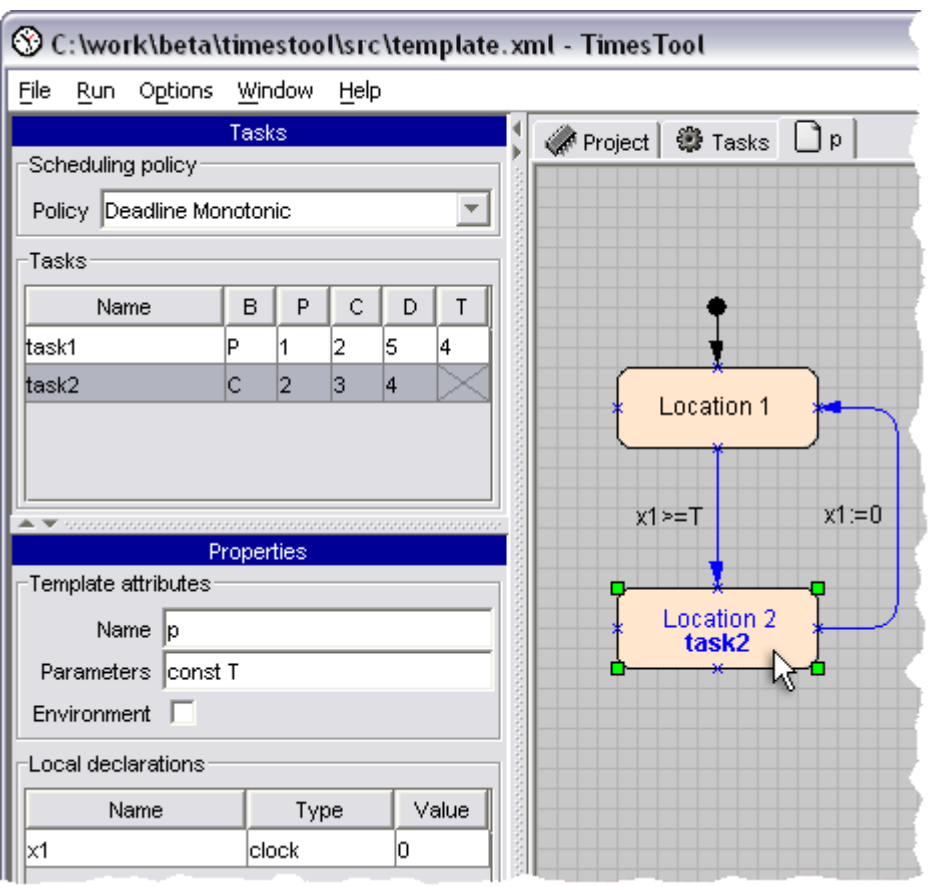

*The automaton template 'p(const T)'* 

- 1. Use the menu File->Open to open the project file named *tasks.xml*.
- 2. Right-click in the tabbed area. A popup menu will appear, select the menu item Add template. A new template, called *Template1*, will be added to the project.
- 3. Go to the tab with the *Template1*. The template properties will appear below the task table. Change the template name to *p* and type in *const T* in the Parameters field.
- 4. Below the template attributes there is an empty table of local declarations. Right-click below the table headings and select Add declaration in the popup menu. A clock named *x1* with the initial value 0 will be added to the local declarations table.
- 5. Right-click in the template drawing area, and select Create->Location in the popup menu. A new location named *Location 1* will be created. Double-click below *Location*  1 to create **Location 2**. You can move locations on the drawing are as well as adjust location label position dragging them.
- 6. Right-click on the *Location 1* and select Location->Make initial in the pop-up menu. *Location 1* will be marked as initial.
- 7. Right-click on the *Location 2* and select Arguments->Edit in the pop-up menu (or you can simply double click on the location instead). An inline editor will appear. Select *task2* in the Task drop-down menu. This will associate the location with the *task2* so that it will be released for execution every time an automaton reaches *Location 2*. Click outside the inline editor to close it or simply press Enter key.
- 8. Right-click on the blue cross (port) on the lower border of the *Location 1* and select Create transition in the popup menu (or simply double-click the port). Drag the

transition end to the upper port of the *Location2* and left-click on it once. A transition between *Location1* and *Location2* will be created.

- 9. Right-click on the transition line and select Arguments->Edit in the popup menu. Type in  $x1$  >= T in the Guard field.
- 10. Create another transition, from *Location 2* to *Location 1*. During dragging a transition end create two nails (turning points) in order to bend the transition line by left-clicking on the drawing area at their locations. Right-click on the newly created transition and select Arguments->Edit. Type in  $x1 := 0$  in the Assign field.
- 11. Use the menu File->Save As... to save the project in the file named *automaton.xml*.
- 12. Use the menu File->Exit to close the tool.

### <sup>z</sup> **Creating a process**

*Abstract:* Create a process named *Process 1* as in the figure below. Save the project as *process.xml*.

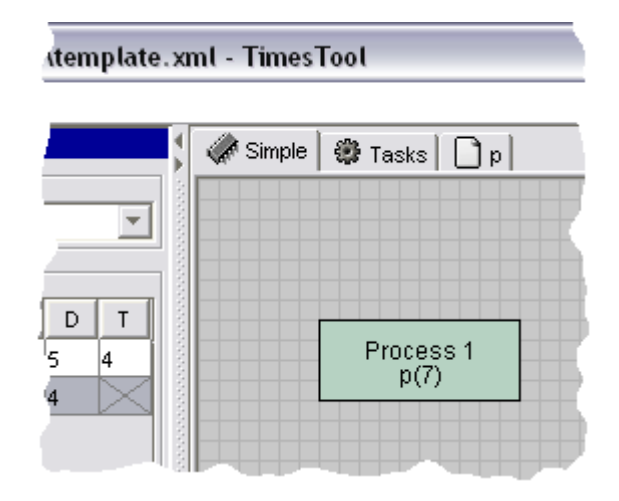

*Your First Process* 

- 1. Use the menu File->Open to open the project file *automaton.xml*.
- 2. Click on the project tab *Simple* and double-click in its drawing area. A process *Process1* will be created.
- 3. Double-click on the *Process 1* to open an inline editor. Select template named *p* in the Template drop-down menu and type in *7* in the Parameters field.
- 4. Use the menu Run->Syntax checking to run system syntax checking procedure. A message should appear saying that the system is syntactically correct. If not, check whether you have performed all the steps as described in this tutorial. The error message dialog will describe the errors you have made and help you to locate them.
- 5. Use the menu File->Save As... to save the project to the file named *process.xml*.
- 6. Use the menu File->Exit to close the tool.

## **Simulation tutorial**

This tutorial describes how a system is simulated in the TIMES simulator.

- 1. Use the menu File->Open to open an example project named *Controlled+Periodic.xml* located in the subfolder *Timestool/ examples/ SporadicPeriodic* of the TIMES installation.
- 2. Start the TIMES simulator using the menu Run->Simulator.

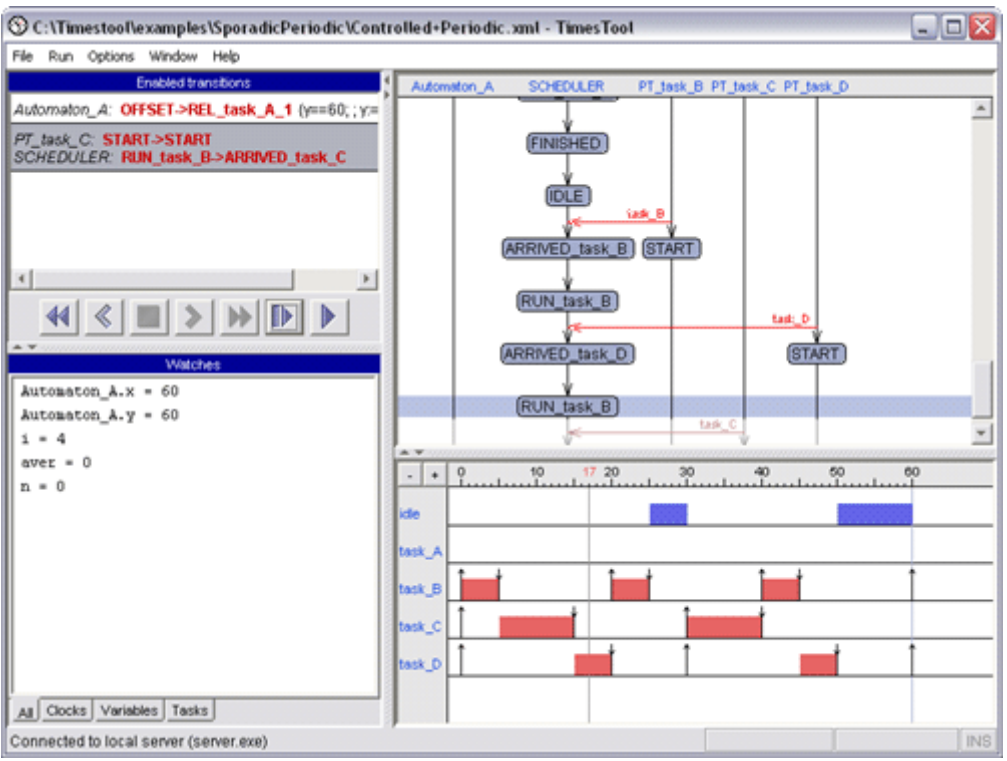

*The TIMES Simulator* 

3. Simulation in **step-by-step** mode is performed manually. Select one of the enabled

transitions and press the **button to make one simulation step.** *Note:* When selecting an enabled transition you can see the next predicted system state at the bottom of the Message Sequence Chart below the violet bar drawn with lighter colors.

4. The **random run** simulation mode is activated by pressing the **Demon button.** In this mode transitions are chosen randomly and the simulator continuously performs one simulation

step after another. To stop simulation press the **button**.

5. You can reset the simulatior to its initial state pressing the  $\blacksquare$  button. When there is a trace in the Message Sequence Chart you can move along it back and forth, observing the

system internal state and variable values in all simulator views, using

buttons. The **button sets the simulator to the end of the trace from where you can** continue current simulation.

*Note:* If you continue simulation somewhere from the middle of the existing trace, the tail

of this trace will be erased.

- 6. You can also navigate along the trace by clicking either on the Message Sequence Chart levels or on the Gantt Chart time points.
- 7. In the Message Sequence Chart process states are hidden (replaced by a thin vertical line) if they have the same names as the name of a state since the last state change. To view the state names of all processes at a certain level of the chart move over the pointer to this level.
- 8. You can switch back to the editor view preserving the state of the simulator by using the menu Window->Editor. In order to return to the simulation use menu Window->Simulator. *Note:* If you rerun the simulator from the editor via menu Run->Simulation, the state of previous simulation will be reset and the system being edited will be uploaded to the simulator again.
- 9. You can close the simulator using menu File->Close Simulator.

### **Schedulability analysis tutorial**

This tutorial describes how the schedulability analysis is performed in TIMES.

- 1. Use the menu File->Open to open a project to be analysed named *Controlled+Periodic.xml* located in the subfolder *Timestool/ examples/*  **SporadicPeriodic** of the TIMES installation.
- 2. Start the schedulability analysis using menu Run->Schedulability Analysis. A new window will pop up showing location of the server being used and an activity indicator. An answer SATISFIED or NOT SATISFIED is returned by the time analysis has been performed.

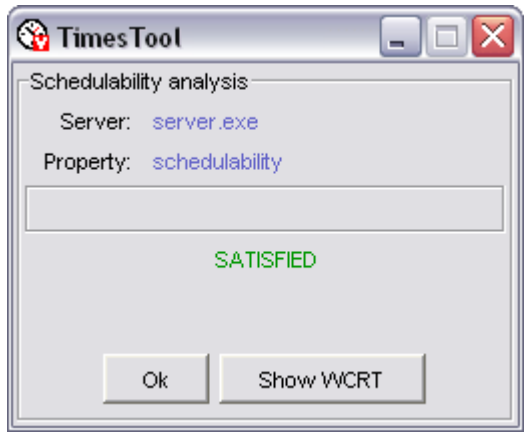

*Result of Schedulability Analysis* 

3. In our case the answer is SATISFIED, which means that all the tasks in the system managed to meet their deadlines in all possible execution traces. In this case one can observe worst-case response time of each task, i.e. the lowest integer value greater or equal to the longest response time of a task. Press Show WCRT button to open a window containing those values.

| WCRT Analysis |                           |             |    |  |  |
|---------------|---------------------------|-------------|----|--|--|
|               | Worst Case Response Times |             |    |  |  |
| Name          | C                         | <b>WCRT</b> | D  |  |  |
| task_A        | 1                         | 1           | з  |  |  |
| task_B        | 5                         | 8           | 20 |  |  |
| ltask_C       | 10                        | 20<br>25    |    |  |  |
| ltask_D       | 5                         | 30<br>30    |    |  |  |
|               |                           |             |    |  |  |
|               |                           |             |    |  |  |
|               |                           |             |    |  |  |
|               |                           |             |    |  |  |
|               | Close                     |             |    |  |  |

*Worst Case Response Times* 

Clearly, the WCRT value should be greater or equal than the execution time and less or equal the the deadline of a task.

### **Verification tutorial**

This tutorial describes how model properties are verified in TIMES.

- 1. Use the menu File->Open to open an example project named *Controlled+Periodic.xml* located in the subfolder *Timestool/ examples/ SporadicPeriodic* of the TIMES installation.
- 2. Open the verification dialog using menu Run->Verification. In the dialog specify the property E<>(aver>5) secting it from a drop-down menu and press the OK button to start verification. The query syntax is given in the Languages chapter.

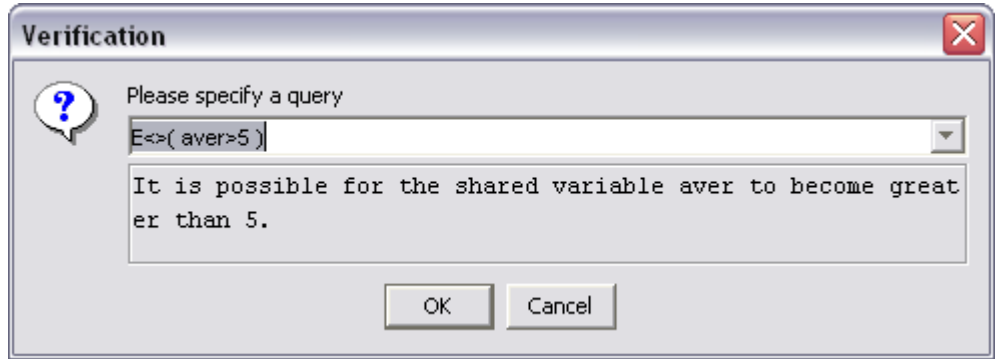

*Specifying a Property to Verify* 

- 3. After verification is done you are provided with the result: SATISFIED, if the property holds, NOT SATISFIED if not and MAYBE SATISFIED if *Over Approximation* or *Under Approximation* is used (see Configuration chapter for information about configuring the verifier).
- 4. If the property has not been satisfied and there is a counterexample, you can load the trace containing it into the simulator by pressing the Show trace button. The same holds for the traces generated while verifying "*E<>*" and "*A[] not*" properties.

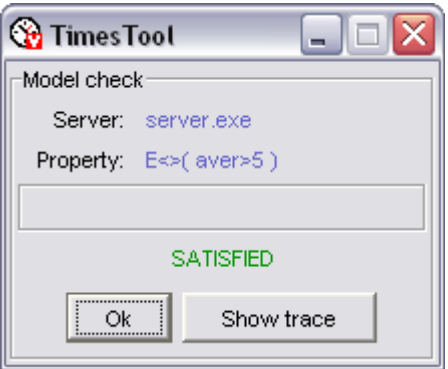

*The Result of Property Checking* 

5. You can start several verification processes simultaneously. Every verification process uses a separate connection to the verifier.

## **Code synthesis tutorial**

This tutorial shows how to synthesise executable code from your models in TIMES.

1. Use the menu File->Open to open an example project named *Controlled+Periodic.xml* located in the subfolder *Timestool/ examples/ SporadicPeriodic* of the TIMES installation.

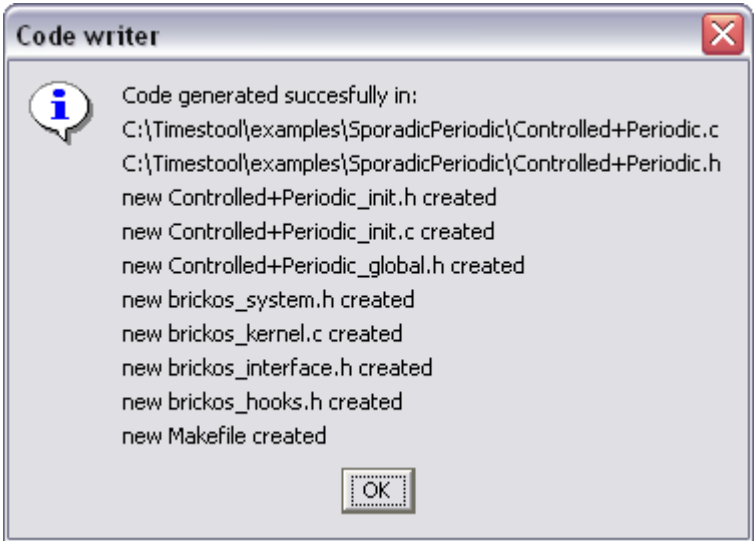

*Generating Code from a Model* 

- 2. Start the code generation using menu Run->Code synthesis. In the newly opened window you can see the names of the files that have been generated.
- 3. See Configuration chapter for more information about setting up the code generator and Synthesis to learn how to compile and run the generated code.

# **Editor**

### **Concepts**

<sup>z</sup> **Task** 

A *task* is a piece of code, as in general real-time scheduling theory. It has properties such as worst case execution time, deadline, and possibly others. The *task behavior* defines how a task is released: periodically with the fixed period, by entering a control automaton state or periodically with the given minimal inter-arrival time (sporadically).

### <sup>z</sup> **Automaton Template**

An *automaton template* is an uninstantiated timed automaton with tasks and possibly some parameters. States can be associated with tasks and have invariants whereas transitions have guards, synchronization and assignments as arguments. More information about timed automata with tasks can be found in the paper "Timed Automata with Asynchronous Processes: Schedulability and Decidability" on the TIMES publications page.

### <sup>z</sup> **Process**

A *process* is a building block of the system, an automaton template instantiated with the given arguments. When the process instance enters a state with a task assotiated, an instance of that task is released for execution.

### **Overview of the TIMES editor**

### <sup>z</sup> **Tabbed Area**

We refer to the large area to the right as the *tabbed area*. At the top of the tabbed area there are *tabs*: the *project tab*, the *tasks tab* and the *template* tabs, one for each defined automaton template.

### <sup>z</sup> **Task Table**

The task table contains information about tasks in the system being modelled. Tasks can be added or removed from the task table, and their parameters can be changed also. The scheduling policy is selected from a corresponding combobox on the top of the task table.

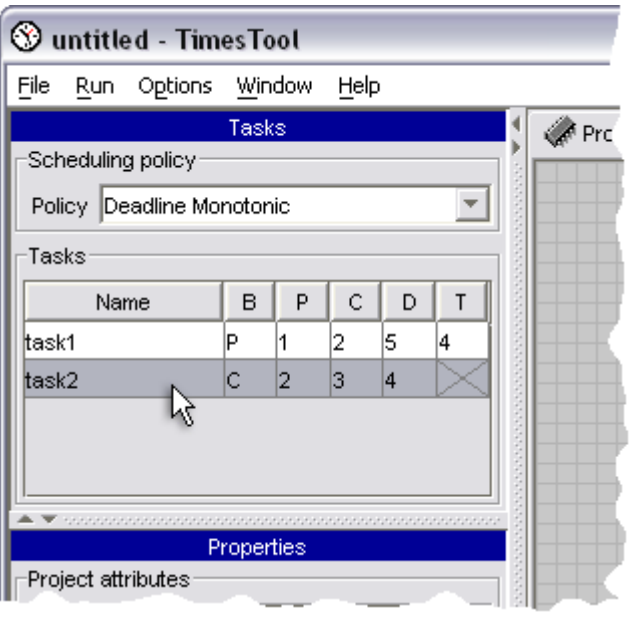

*The Task Table* 

There are three possible selections for the scheduling policy:

#### **Deadline Monotonic**

Task priorities are assigned according to deadlines, with the higher priority for the shorter deadline.

#### **Rate Monotonic**

Task priorities are assigned according to periods, with the higher priority for the shorter period.

### **User-defined Priorities**

Task priorities are manually set.

You can add a task to the task table by right-clicking below the table heading. A popup menu appears, select Add task and a new task will be added. Remove a task by right-clicking on a line containing task, and select Remove task(s) in the menu.

The task parameters that can be edited directly in the task table are:

### **Name**

The task name.

### **B (Behavior)**

The behavior of a task, indicating how the task instances are released. The possible values are  $\circ$  for controlled,  $\circ$  for periodic, and  $\circ$  for sporadic. The release of a controlled task is specified by an automaton, periodic tasks are released periodically with the period specified in the column  $T$ , sporadic tasks are released quasi periodically with the minimum inter-arrival time specified in the column T.

### **P (Priority)**

The priority of the task (bigger numbers correspond to higher priorities).

### **C (Execution time)**

Time required for a task to complete its execution in a worst case.

### **D (Deadline)**

Task execution deadline.

### **T (Period)**

Period (time interval between releases of two sequential task instances) for periodic tasks and minimal inter-arrival time for sporadic tasks.

### <sup>z</sup> **Properties or Attributes**

In the lower left part of the main window there is a property panel. The contents of this panel is changed depending on the currently selected tab in the tab area. If the project tab is selected, there is an edit box for the project name, and a global declarations table. If the tasks tab is selected, and a task is selected in the task table, there is a table with all the task parameters. If a template tab is selected, there are edit boxes for the template name and parameters, a check-box showing whether the template represents environment, and a local declarations table.

### **Project tab**

When the *project tab* is selected, you can create and edit system processes and add comments in the project *drawing area*.

### <sup>z</sup> **Creating a process**

To create a new process right-click on the drawing area where you want the process symbol to appear, and select Create->Process in the popup menu.

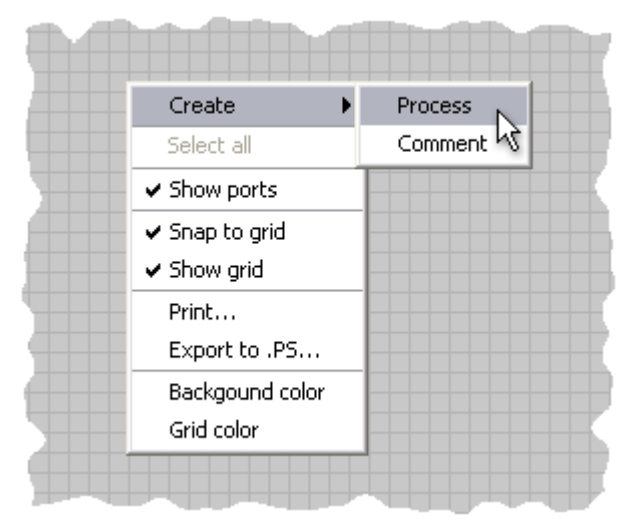

*Creating a process* 

You can also create a process by double-clicking on the empty part of the drawing area.

### <sup>z</sup> **Editing process arguments**

To modify process arguments double-click on the process, or right-click on it and select Arguments->Edit in the popup menu. An inline editor will appear containing the following fields: Name, Template, and Parameters.

|                       | Name: Process 1 |  |  |
|-----------------------|-----------------|--|--|
| Template:             |                 |  |  |
| Parameters: Template1 |                 |  |  |
|                       | Template2       |  |  |

*Editing process arguments* 

The Name field contains the name of an instantiated template automaton specified in the Template field. If you have already created templates before, simply choose the name of a template in a combobox. The Parameters field contains actual parameter list being passed to the template during process instantiation.

### <sup>z</sup> **Creating a comment**

Comments improve readability of your models. To create a comment right-click on the drawing area where you want the comment to appear, and in the popup menu select Create- >Comment.

### <sup>z</sup> **Editing a comment**

Double-click on the comment, or right-click and select Arguments->Edit in the popup menu to start modifying comment text.

All the graphical elements that are created in the drawing area have additional formatting attributes such as colors, font styles etc. that can also be modified in order to make your model layout look nicer. This also applies to all the drawing areas described below.

### **Tasks tab**

The major part of a tasks tab contains the task code editor. It supports customizable syntax highlightning for the C-style program text. The task code put in this editor is used by the code generator during creation of an executable program out of your model. The pointer to the file containing a piece of code representing a task is specified in the corresponding field above the editor.

There is also *task interface* field, where an expression should be entered showing how the task code influence internal model variables by the end of it's execution.

When the *tasks tab* is selected you can also view and edit task attributes in the *Attributes* panel, by selecting a task in the task table.

## **Template tab**

*Template tabs* contain automata graphical editors similar to the project graphical editor. Use those to create and modify timed automata of particular templates. As any other state chart template automaton consists of locations (states) and transitions between them. For your convenience there is also possible to add connectors and comments.

### <sup>z</sup> **Adding a template**

To create a new automaton template, right-click on the tab area, and select Add template in the popup menu.

| 《Project   卷 Tasks |                 |
|--------------------|-----------------|
|                    | Add template    |
|                    | Remove template |
|                    |                 |
|                    |                 |
|                    |                 |

*Adding a new template* 

### <sup>z</sup> **Removing a template**

To remove a template, right-click on a template tab, and select Remove template in the popup menu. A confirmation dialog will appear. Choose "Yes" to remove a template.

### <sup>z</sup> **Template properties**

Below the task table the properties of the automaton template appear when a tab with that template is active.

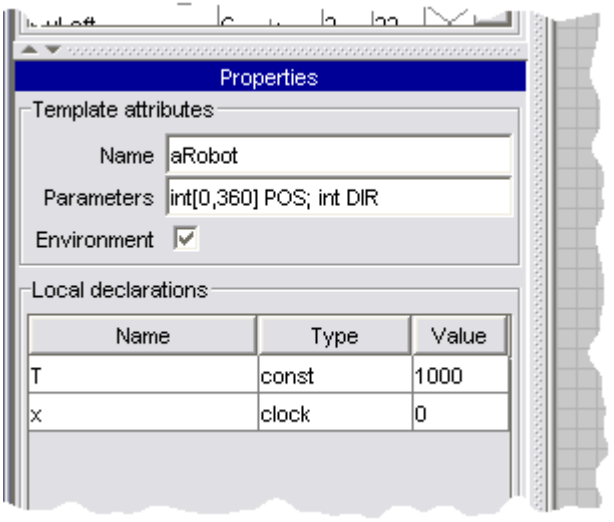

### *Template properties*

Use the properties panel to modify the name of a template, define its formal parameters, specify whether the template is a part of an environment and declare local variables.

### <sup>z</sup> **Creating a location**

To create a new location right-click on the drawing area where you want the location to appear, and select Create->Location in the popup menu. Another way to do this is to simply double-click on a drawing area where you want the location to be created.

### <sup>z</sup> **Deleting a location**

Select the location you want to delete, right-click on it, and select Delete in the popup menu. Another way to do this is to select the location and press the DEL key. You can also select and delete a group of locations at a time. To select a group drag a frame with your pointing device or left-click on locations while holding the CTRL key.

### <sup>z</sup> **Editing location arguments**

To edit location arguments right-click on the location, and select Arguments->Edit in the popup menu. An inline editor will appear containing the following fields: Name, Task, and Invariant. The Name field contains location name, in the Task field a name of the task associated with this location is specified (if any), and the Invariant field conatins an invariant expression.

### <sup>z</sup> **Creating a transition**

To create a transition between locations right-click on one of the ports (blue cross on the location border) of the source location, and select Create transition in the popup menu. Another way to do that is by simply double-clicking on a source location port.

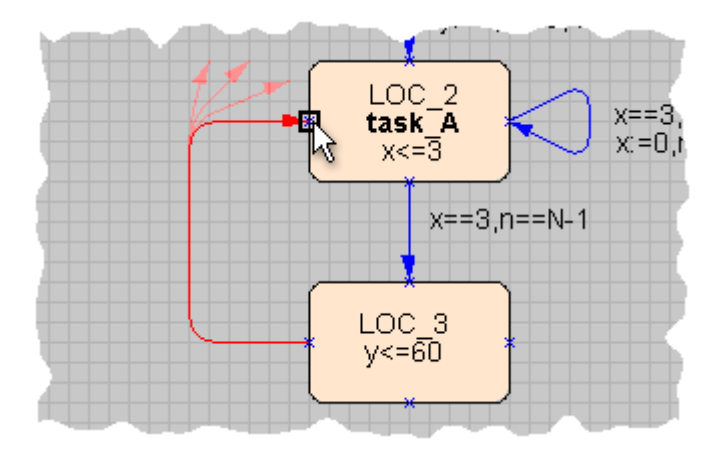

*Creating a new transition* 

Move the pointer to the destination location port left-clicking at the positions where you want to put nails (turning points) and finally left-click on a destination port. The transition creation process will be automatically terminated. Every transition should begin and end at a location port. To create a self-loop use the same or different ports of the same location. You can also reconnect transitions to different locations after creating them by selecting and dragging edge nails. Note that a disconnected transition is drawn with the red color.

### **• Deleting a transition**

To delete a transition select it first, right-click on it, and select Delete in the popup menu. Another way to do this is to select the transition and press the DEL key.

### <sup>z</sup> **Editing transition arguments**

To edit transition arguments right-click on the transition, and in the popup menu select Arguments->Edit. An inline editor will appear containing the following fields: Name, Guard, Sync, and Assign. The Name field contains transition name. Guard is an expression that has to be satisfied in order to take this transition. Sync is the name and direction of a synchronization channel. Use a combobox to choose between one of the declared channels. The Assign field is used to specify assignments that are performed if the transition is taken.

### <sup>z</sup> **Creating a connector**

To create a connector right-click on the drawing area where you want the connector to appear, and select Create->Connector in the popup menu. Connector is a piece of syntactical sugar since semantically connector it is a committed location that should be passed in zero time only if both incoming and one of outgoing transitions are enabled.

### **• Deleting a connector**

Select the connector you want to delete, right-click on it, and select Delete in the popup menu. Another way to do this is to select the connector and press the DEL key.

### <sup>z</sup> **Comments**

Comment operations are the same as in the project editor.

### <sup>z</sup> **Adding a nail**

Right-click on a transition in a place where you want to add a new nail, and select Add nail in the popup menu.

### <sup>z</sup> **Removing a nail**

Select a nail, right-click on it, and select Remove nail in the popup menu.

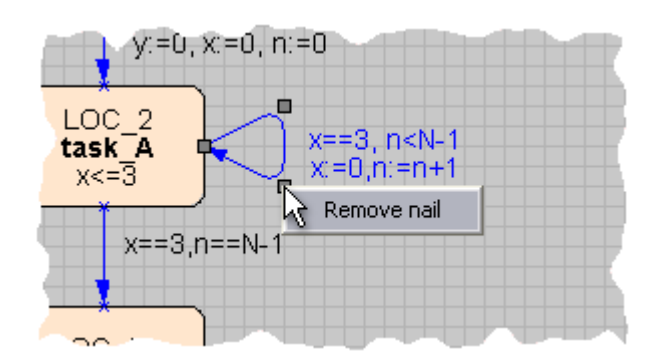

*Removing transition nail* 

### **TIMES menus**

### <sup>z</sup> **File**

### { **New**

Create a new project.

```
{ Open...
```
Open a project file.

{ **Save**

Save the active project file.

```
{ Save As...
```
Save the active project to a file specified using a standard file dialog box.

### { **Export to...**

Export the model to either Uppaal .ta file or printable postscript document.

```
{ Print...
```
Print the grahical parts of the projects.

```
{ Close
```
Close the active project windows.

### { **previously opened files**

Opens a previously opened project.

{ **Exit**

Exit from the TIMES tool.

### <sup>z</sup> **Run**

### { **Syntax checking**

Perform a syntax check of a project.

### { **Simulation**

Start the simulator, as described in the simulator chapter.

### { **Schedulability analysis**

Start the schedulability analysis.

### { **Verification**

Verify a property of a model as described in the analysis chapter.

### { **Code synthesis**

Generate the source code for the active project, as described in the code synthesis chapter.

### { **Compile**

Compile the source code generated by a code generator.

### <sup>z</sup> **Options**

### { **Configuration...**

Modify the global settings of the TIMES tool as described in configuration chapter.

### <sup>z</sup> **Window**

### { **Editor**

Show the editor window.

### { **Simulator**

Show the simulator window (if the simulator has been started).

### { **Response times**

Show the window with the worst case response times of tasks evaluated during schedulability analysis.

### <sup>z</sup> **Help**

### { **About...**

Display a dialog box with the program version, build and copyright notice.

## **Simulator**

The simulator window is divided into four sections:

• Enabled transitions part is in the upper left corner showing the transitions that the system can take from the given state. You can choose the transition to be taken in the step-by-step manual simulation mode. In the random run simulation mode the transitions are randomly chosen.

• Watches part is right below **Enabled transitions** part. Here you can observe the values of clocks, variables as well as task and processor utilization factors at any time during simulation.

• The upper right part is displaying the Message Sequence Chart. Vertical lines correspond to the system process control flows showing their current states in rounded rectangles. Horizontal arrows are interprocess synchronizations performed via named channels.

• The lower right part is a Gantt Chart showing the timeline where you can see the tasks being executed and a processor idle time.

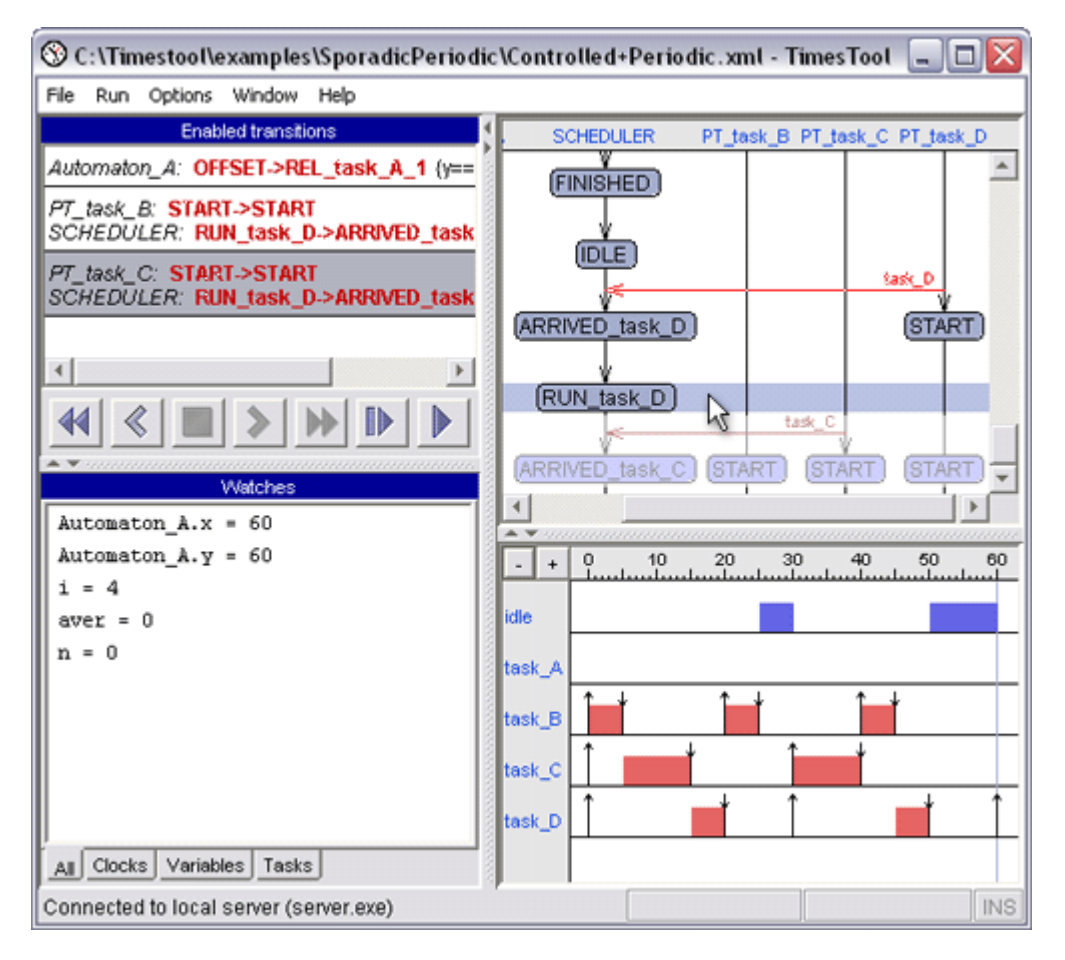

### *Times Simulator*

### **Enabled transitions**

When simulating only one execution trace within the tree is explored. On every step of simulation there can be several enabled transitions, different ways to go, due to non-determinism. These possibilities are shown in the Enabled Transitions view.

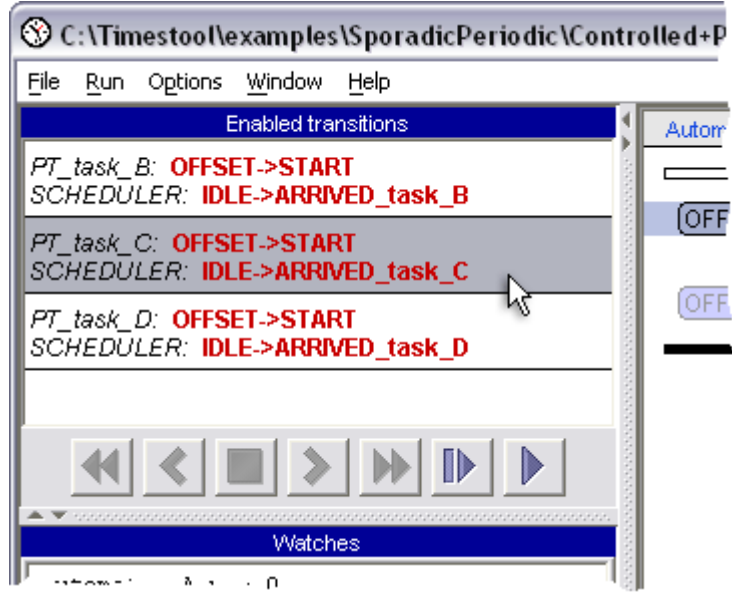

*Enabled transitions* 

The buttons below the list of enabled transitions are used to control the simulation process and navigate through the trace being explored. There are two modes of simulation: **step-by-step**

simulation and **random run** initiated by means of control buttons correspondingly.

Simulation in **step-by-step** mode is performed manually by selecting one of the enabled

transitions and pressing the **button** to make the next simulation step. *Note:* When selecting an enabled transition you can see the next predicted state of the system at the bottom of the Message Sequence Chart below the violet bar drawn with brighter colors.

In the **random run** mode transitions are chosen randomly and the simulator continuously performs one simulation step after another. You can stop the simulation at any time by pressing

the **button**.

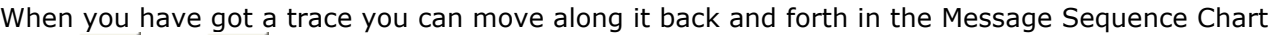

using  $\left\ll \right\rfloor$  and  $\left\ll \right\rfloor$  buttons. Being at any point of the trace you can observe the state of the

system together with the variable values. The  $\Box$  button moves the simulator to the end of the trace that is exlored so far. It is possible to continue simulation from any point withing the explored trace. In this case the tail of this trace will be erased.

If you press the **button the simulator will reset its state to initial as if you have just started** it.

### **Watches**

In this section you can observe values of variables and clocks as simulation goes. You can choose the view to see either only clocks, only variables or both together. There is also a fourth view with two progress bars in it. The first progress bar is showing the processor utilization, i.e. how busy is the processor executing your model tasks. This is an average value taken from the beginning of the current execution trace. The second bar is showing momentary task queue utilization, i.e. how many task instances are currently in the queue relative to the queue capacity (sum of Max # of tasks parameter for all tasks).

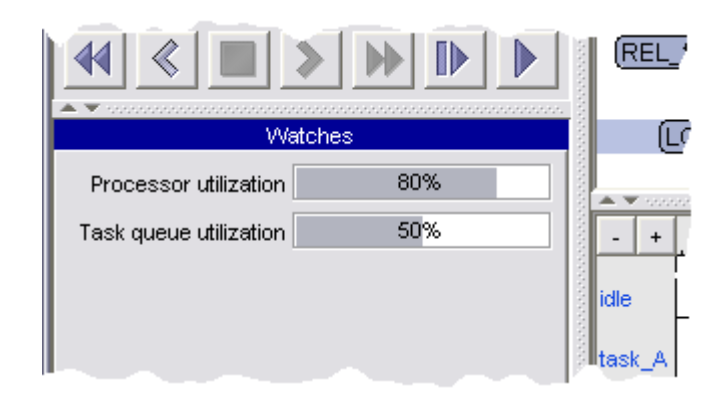

*Processor and task queue utilization* 

### **Message Sequence Chart**

Traces in TIMES are represented by Message Sequence Chart (MSC), a UML-like sequence diagram showing concurrent execution of processes and their intercommunication. The MSC view is quite interactive: you can observe the whole execution trace, move to particular states in it, hide/show different processes etc.

In the Message Sequence Chart process states are hidden (replaced by a thin vertical line) if they have the same names as the name of a state since the last state change. To view the state names of all processes at a certain level of the chart move over the pointer to this level.

### <sup>z</sup> **Menus**

If you move the pointer over a process name in MSC header, it will become high-lighted. Right-click on it and a menu containing the following items will appear.

### { **Find location...**

Allows you to find the next occurrence of the location name of the selected process in the whole trace. If location is found the MSC cursor (violer bar) jumps to it. Otherwise if the end of the trace is reached you will be asked to continue search from its beginning.

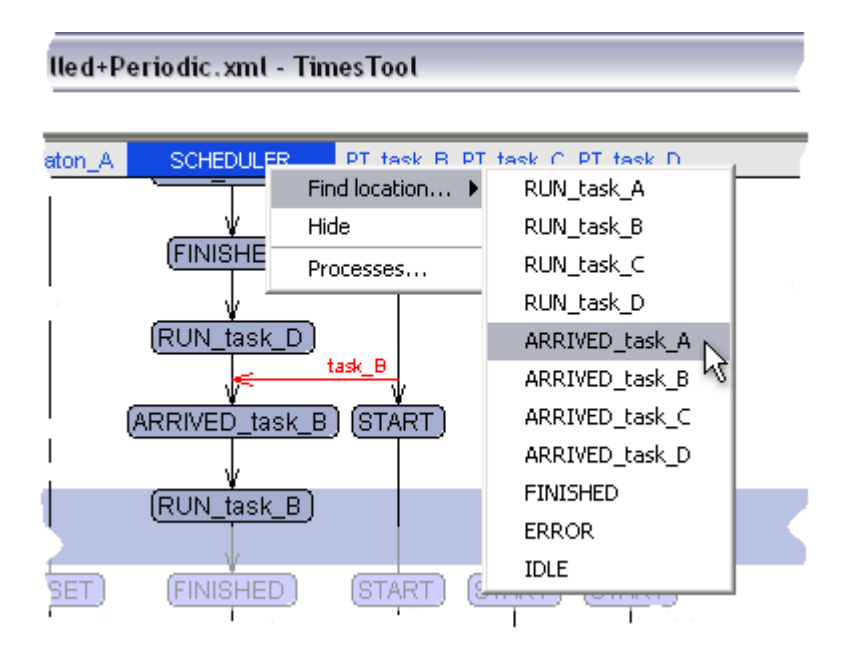

*Finding location in MSC trace* 

If one occurrence of the location name was found, you can easily search for the next/previous one using menues Next 'location' and Previous 'location'.

#### { **Hide**

Hides the whole process substituting it with the thick red line in the MSC view. All communications between visible and hidden processes are still shown as outgoing and incoming into the red vertical line horizontal arrows. It is also possible to hide several going one after another processes into one line. Hidden processes can be shown again using menu Processes....

#### { **Processes...**

Opens a window where you can select which processes to show in the MSC view. Simply check the boxes of the processes you want to make visible.

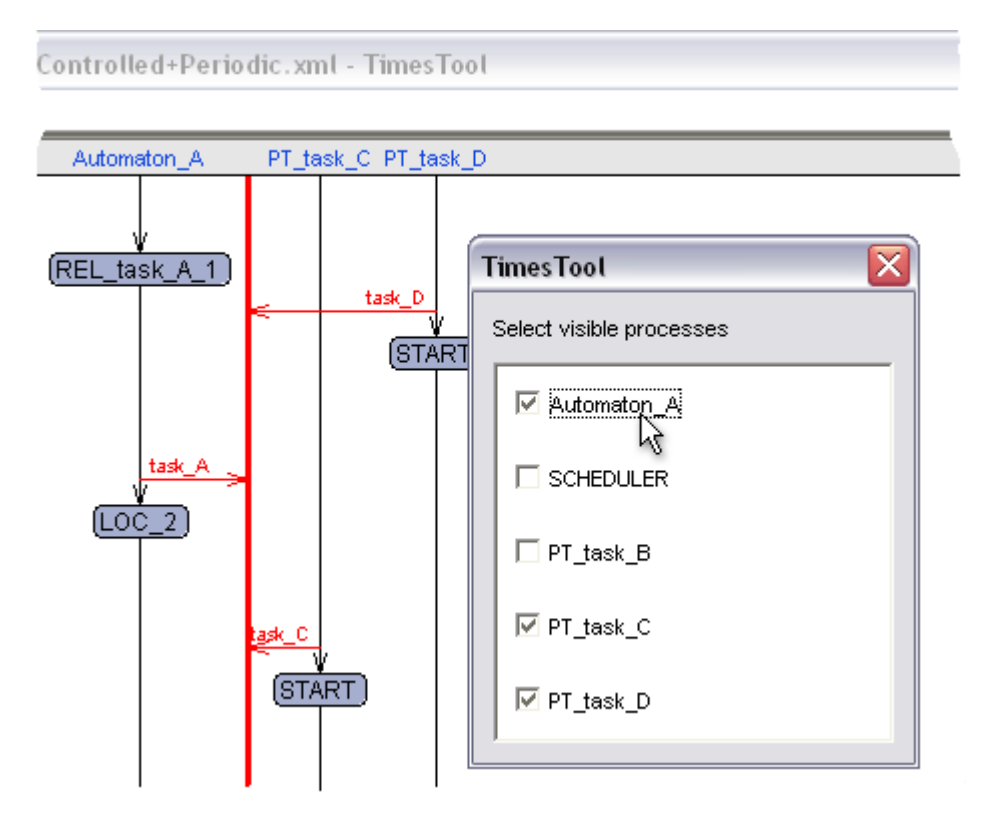

*Selecting processes visible in MSC* 

You can also access this menu item right-clicking at any point of the MSC header, which is useful if all the processes have been accidentially hidden.

### **Gantt Chart**

This section has a form of Gantt Chart visualizing executed tasks, where the horizontal axis represents time. The top line is associated with the processor idling, i.e. blue rectanges appearing on it denote periods when the processor doesn't execute any task. On the lines below the execution of tasks is drawn. Tasks sorted on a Gantt Chart according to their priorities with the higher priority task depicted on the top line. The black up-arrow denotes a task release time, red rectangle corresponds to the task execution and the down-arrow shows that the task has finished its execution.

Similarly to the MSC view Gantt Chart is also interactive in the sense that you can move the pointer over the timepoint you are interested in and jump to it by left-clicking. The scale of the timeline is adjustable. Use [+] and [-] buttons in the upper left corner to change the

scale.

### **Simulator menus**

### { **File**

### **Close simulator**

This closes the simulator. If you just want to switch view to the editor, you should use menu Window->Editor.

### { **Run**

### **Syntax checking**

Performs a check of system syntax.

### **Simulation**

Starts the simulator, as described in the simulator section.

### **Schedulability analysis**

Determines whether the system is schedulable.

### **Verification**

Displays a dialog box where you can enter the system property to be verified, as described in the analysis section.

### **Code synthesis**

Generates source code, as described in the code synthesis section.

### **Compile**

Compiles generated code, as described in the code synthesis section.

### { **Options**

### **Configuration...**

Shows the configuration dialog box, as desribed in the configuration section.

### { **Window**

### **Editor**

Shows the editor window.

### **Simulator**

This option is not available in the simulator view.

### **Response times**

Shows the window with the response times resulting from the schedulability analysis.

{ **Help**

#### **About...**

Displays the dialog box with the version, copyright notice, and a web address of the tool home Page.

# **Analysis**

The TIMES tool supports two kinds of analysis: schedulability analysis and verification of properties specified by temporal formulas.

### **Schedulability analysis**

The schedulability analysis in TIMES tool is based on the reachability analysis of the scheduler automaton that is constructed according to the chosen scheduling policy. An automaton is schedulable if there exists a (preemptive or non-preemptive) scheduling strategy such that all possible sequences of events accepted by the automaton are schedulable in the sense that all associated tasks can be computed within their deadlines.

To run the Schedulability analysis select the menu item Run->Schedulability analysis. When the computation is finished the property schedulability is shown to be SATISFIED or NOT SATISFIED.

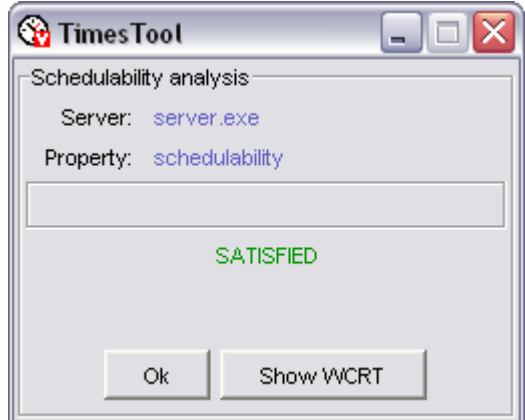

*Schedulability Property is SATISFIED*

Once schedulability analysis has been performed and the result is positive you can observe the Worst Case Response Times (WCRT) of the tasks in the system. Click on the Show WCRT button or use menu Window->Response times to open a window showing worst case response times.

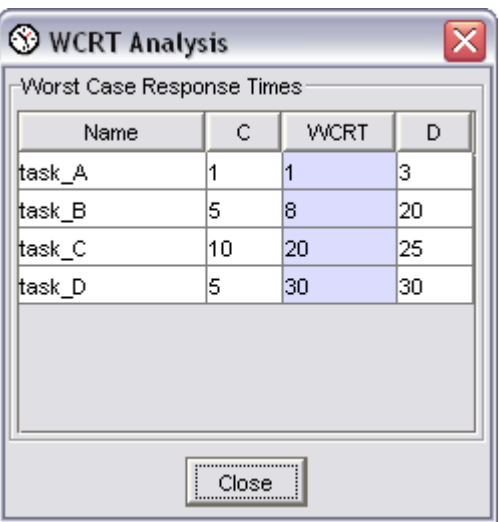

*Worst Case Response Times* 

### **Verification**

Using the verification you can check properties of your system specified by temporal formulas. The complete syntax of the formulas is given in the Languages chapter. To run verification select the menu item Run->Verification. In the dialog that appears you can select a predefined property (read from the .q file, which has the same name as the name of the .xml file), or write your own property.

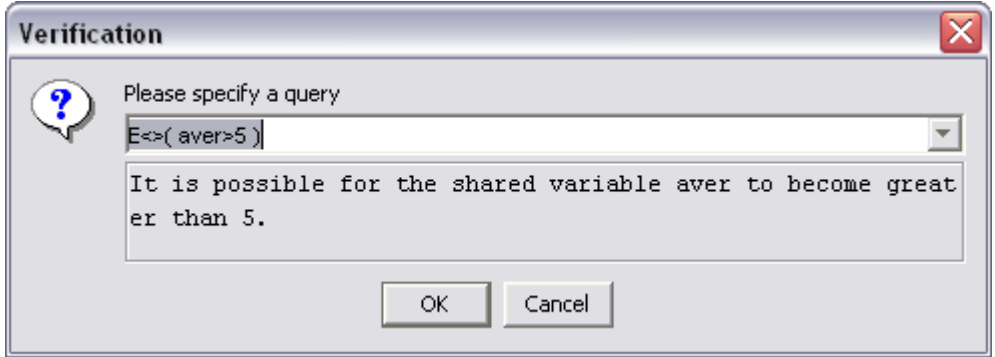

*Entering a Property* 

Click OK to check the specified property. A result dialog appears, with a progress bar. When the progress completes, the result is displayed as *SATISFIED*, *NOT SATISFIED* or MAYBE SATISFIED if *Over Approximation* or *Under Approximation* was used (see Configuration chapter for information about configuring the verifier).

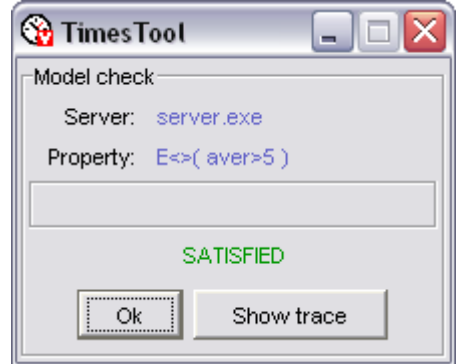

*The Result of Property Checking* 

If the property has not been satisfied and there is a counterexample, you can load the trace containing it into the simulator by pressing the Show trace button. The same holds for the traces generated while verifying "*E<>*" and "*A[] not*" properties.

# **Code Synthesis**

TIMES provides automatic generation of the executable code from the system description. Currently the only supported target is Hitachi H8 processor of a LEGO Mindstorms RCX brick running brickOS 0.2.6. (Note that brickOS was formerly known as legOS and that the version supported by TIMES was released under the old name. The pre-releases of brickOS, version 0.2.6.9 etc. are not supported).

### **Installing brickOS**

To use the code generation for a RCX brick you need to have the brickOS operating system installed on the brick. You will find instructions on how to get and install operating system from the brickOS website.

Here we only provide a brief summary of the installation process.

### <sup>z</sup> **On Linux/Solaris :**

- o Install a cross compiler for Hitachi H8 (see the brickOS site for further instructions).
- o Download brickOS from legos.sourceforge.net.
- <sup>z</sup> **On Windows:**
	- o Install the Cygwin environment from www.cygwin.com.

 $\circ$  Download and install a pre-built cross compiler from Hitachi (the H8 GNU Tool). Note that brickOS 0.2.6 does not work with GCC from the 3.x series.

o Download brickOS from legos.sourceforge.net.

### **Configuring brickOS:**

Open the file Makefile.common in the brickOS root directory. About line 116 there is a line:

```
CFLAGS=$(COPT) $(CWARN) $(CINC)
```
change it to:

```
CFLAGS=$(COPT) $(CWARN) $(CINC) $(CMACROS)
```
### **Configuring TIMES:**

- Make note of the directory where you have installed brickOS.
- Open the Configuration window via menu  $\text{Options} \rightarrow \text{Configuration} \dots$
- In the tab Code generator enter the name of the directory where brickOS is installed into the field brickOS directory.

See the Configuration chapter to learn more about available options.

### **Generating Code**

To generate code from a system description use the menu command Run->Code synthesis. This will generate several files in the directory specified in the base name. The code generation does not require brickOS to be installed.

### **What are the files generated?**

- <sup>z</sup> **Makefile**
- <sup>z</sup> **brickos\_kernel.c** The kernel code interpreting an automata structure.

<sup>z</sup> **brickos\_system.h**

Type and macros definitions.

<sup>z</sup> **brickos\_interface.h**

Kernel API definition.

### <sup>z</sup> **brickos\_hooks.h**

Definition of hooks executed at events in the kernel (used by the logging module).

### <sup>z</sup> *basename***\_init.c**

A stub for user hardware initialization code.

#### <sup>z</sup> *basename***\_init.h**

API definition of the initialization code.

#### <sup>z</sup> *basename***\_global.h**

An empty file where the shared global variables are be defined, if they are not defined in the model.

### <sup>z</sup> *basename***.h**

Generated definitions of the constants used in the code (e.g. number of transitions).

### <sup>z</sup> *basename***.c**

The main code generated including the tasks and the automata structure.

### **Compiling Generated Code**

To compile the generated code you can either use the GUI or a separate shell. The compilation requires legOS and the cross compiler to be installed. To compile from the GUI use the menu option Run->Compile. To compile, using a separate shell, go to the output directory and enter execute the following command:

```
bash$ make
```
## **Uploading and Executing Compiled Binaries**

To upload the generated and compiled code to the RCX-brick you must connect and switch on the IR-tower. Place the brick in front of the tower and turn it on. To upload binaries to the RCX brick execute the following command:

```
bash$ make upload
```
To execute an uploaded program simply press the Run button on a brick.

## **Logging**

If the code is generated with the logging option a module that sends LNP messages at events in the kernel is included. The logged events are:

- Discrete transition.
- Task release.
- Task start.
- $\bullet$  Task end.

## **Languages**

This chapter contains BNF grammars of languages used in the TIMES tool. Note that words made of capital letters represent non-terminals.

- Modeling Language
	- { Declarations
	- { Processes and Templates
	- { Locations
	- o Transitions
	- o Tasks
	- { Reserved Words
- Query Language

## **Modeling Language**

The input language of the TIMES tool is a network of timed automata extended with real-time tasks. Each timed automata is represented as a process instantiated from a template with the set of arguments. In addition there is a task table describing various task parameters.

#### <sup>z</sup> **Declarations**

Declarations can be either local or global. Local declarations relate to the different templates while global ones belong to the whole system. Every declaration must have an identifier, type and optionally an initial value. An identifier must satisfy the following regular expression:

ID: **[a-zA-Z]([a-zA-Z0-9\_])\***

In this document non-terminals CLOCK, INTEGER, CHANNEL, URGENT\_CHANNEL, EXTERNAL CHANNEL and CONSTANT denote identifiers of the respective declaration types. The valid declaration types are:

```
 DECLARATION_TYPE: clock
                    | int
                    | int[CONST_EXPR,CONST_EXPR]
                    | chan
                    | urgent chan
                    | extern chan
                    | const
```
where **int[...,...]** is a bounded integer with lower and upper bounds defined as constant expressions. Constant expressions have the following syntax:

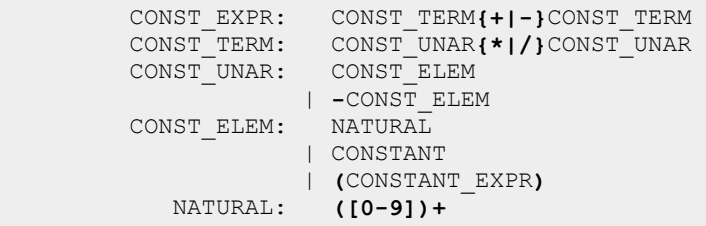

Declaration identifiers of types **clock**, **int** and **int[,]** defined:

```
 CLOCK_ARRAY: ID[CONST_EXPR]
 INTEGER_ARRAY: ID[CONST_EXPR]
```
represent arrays of clocks and integers respectively. The size of array is set equal to the value of the constant expression given in square brackets. Declaration initial value is specified as a constant expression. In case of arrays the same value is assigned to all the elements in the array.

#### <sup>z</sup> **Processes and Templates**

Processes are templates instantiated with the set of arguments. Process has the following attributes:

```
 PROCESS_NAME: ID_WITH_SPACES 
 PROCESS_TEMPLATE: ID 
 PROCESS_ARGUMENTS: [ID(,ID)*]
```
where ID\_WITH\_SPACES is an identifier with spaces allowed:

```
 ID_WITH_SPACES: [a-zA-Z]([a-zA-Z0-9_ ])*
```
Note that during process instantiation spaces in the process name are replaced with underscores. Be sure that you use underscores instead of spaces specifying properties in verifier.

Attributes of a template include the template name and the list of formal parameters, defined as following:

```
TEMPLATE NAME: ID
TEMPLATE_PARAMETERS: [TEMPLATE_PARAMETER(;TEMPLATE_PARAMETER)*]
 TEMPLATE_PARAMETER: DECLARATION_TYPE ID
```
#### <sup>z</sup> **Locations**

The location attributes are:

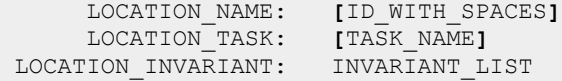

where:

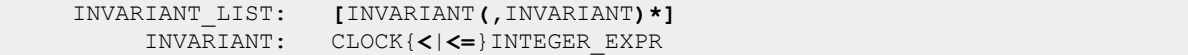

#### and the syntax of the integer expression is:

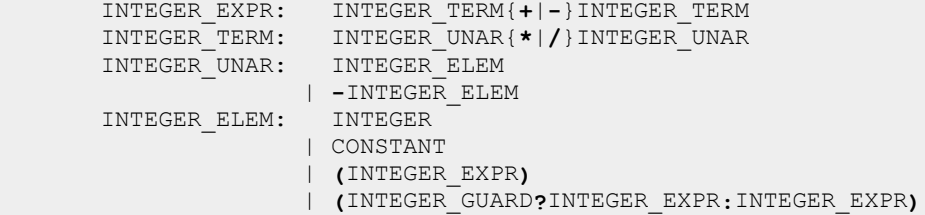

```
 INTEGER_GUARD: INTEGER_EXPR RELATION INTEGER_EXPR 
       RELATION: !=
              | <
              | <=
 | ==
 | >=
 | >
```
The name of the location is an optional attribute; if not given, assigned automatically in the form **S**x, where 'x' is a zero-based index. The name of the task associated with the location is also optional; if not specified, no task is released for execution when the automaton reaches given location.

### <sup>z</sup> **Transitions**

The transition attributes are:

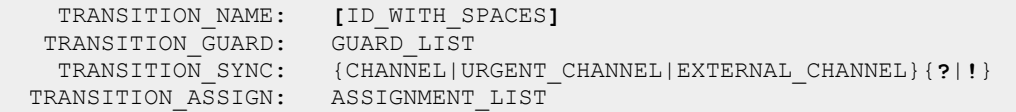

where the syntax of the guard is:

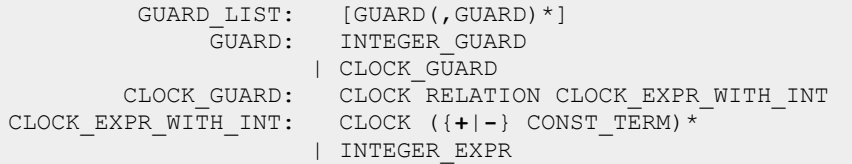

and the syntax of the assignment is:

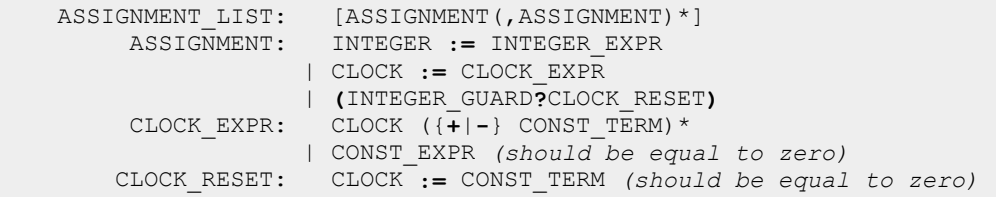

#### <sup>z</sup> **Tasks**

Tasks and their parameters are defined in the task table. The name of the task should satisfy the identifier's regular expression and should be different from the channel names declared in the system.

### <sup>z</sup> **Reserved Words**

The following words are reserved and cannot be used as identifiers, names of locations, transitions or tasks:

```
assign, commit, externalDecl, globalDecl, graphinfo, guard, hide, imports 
init, invariant, localDecl, location, locationName, paramList, procAssign, 
process, rate, state, sync, system, systemDef, templateName, trans, int, 
clock, chan, urgent, extern, const
```
## **Query Language**

The syntax of the query string is as follows:

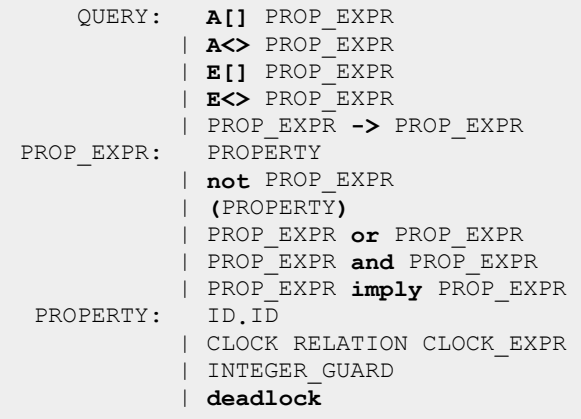

# **Configuration**

There is a global tool configuration that can be saved once set. You can access it through the TIMES configuration dialog shown on the picture below. Settings are saved in the **.timestoolrc** file in your home directory.

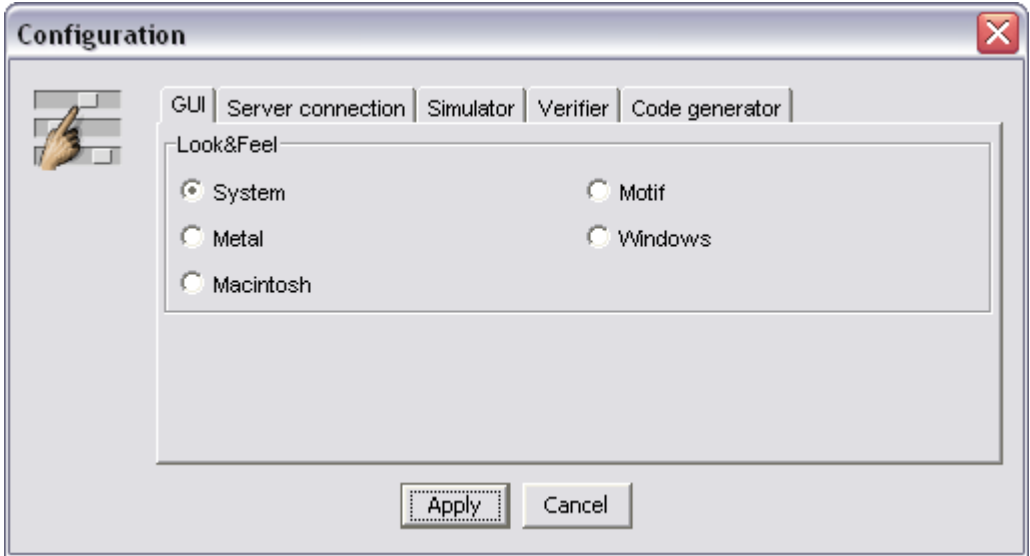

*Look&Feel Configuration* 

The *GUI* tab allows you to choose look and feel of TIMES graphical user interface. Note "Macintosh" and "Windows" styles are supported only on MacOS and Windows operating systems. The default and recommended setting is "System" meaning that the look and feel will be chosen automatically according to your operating system.

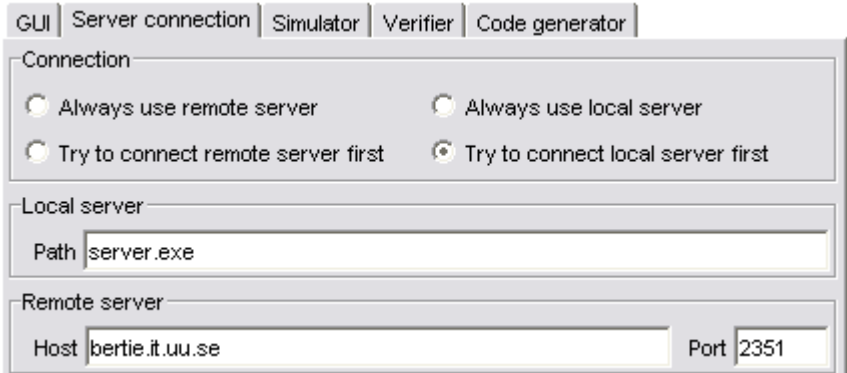

### *Server Connection Configuration*

The second tab contains server connection options. TIMES can perform simulation and analysis using either local or remote server. The full path and file name of the local server should be specified in *Path* field. If no path specified (only the file name) then TIMES will look for the server executable in the directory where **timestool.jar** file is located.

The host name (or IP address) and the port number of a remote server are to be set in the *Host* and *Port* fields respectively. Find more information about setting up a remote server in the Installation chapter.

Using the *Connection* group of radio buttons specify which server you want to use. When *Try to...* option is selected TIMES will try to connect remote (or local) server first, and in case of failure the local (or remote) one.

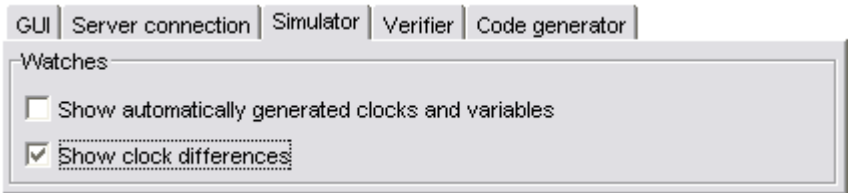

#### *Simulator Configuration*

In the *Simulator* tab you can configure the watches window of the simulator. Enable the first checkbox if you want to observe internal variables of the automatically generated scheduler automaton in the simulator. This option also enables showing scheduler transition arguments in the *Enabled transitions* view.

If the second checkbox is enabled, the differences between clocks will be shown in the *Clock* tab of the watches view in addition to the clock intervals.

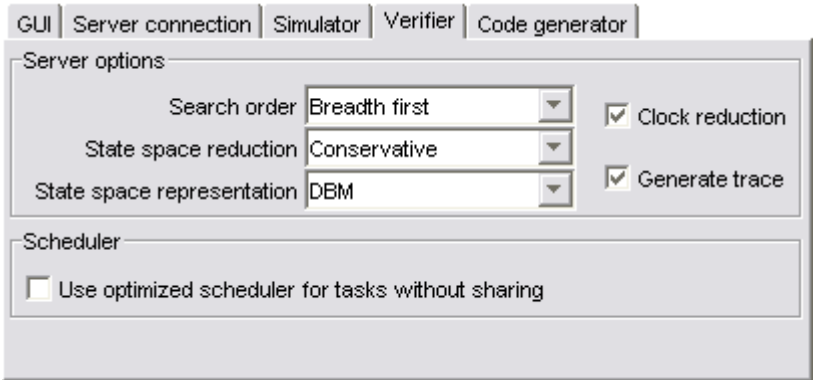

*Verifier Configuration* 

The server options are set in the *Verifier* tab. These settings affect schedulability analysis and verification processes.

• **Search order** option tells if the symbolic state-space exploration should be performed in breadth-first or depth-first order.

**State Space Reduction** option determines if control-structure analysis should be performed to reduce the space requirements during verification. Possible values are none, conservative (control-structure reduction saving all non-comitted states and all loop-entry points), and aggressive (control-structure reduction saving only loop-entry points). Note that there is normally a tradeoff between space requirement and speed.

**State Space Representation** option determines how the state-space should be represented in the model checker. Possible values are DBM (Difference Bound Matrices), the Compact Data Structure, Under Approximation (by bit-state hashing), and Over Approximation (by convex-hull approximation).

**• Clock Reduction** flag activates (in-)active clock reduction.

**• Diagnostic Trace** flag enables generating of a trace (if there is one) that shows how the checked property is (or is not) satisfied. The trace is automatically loaded into the simulator. Note that this flag is automatically disabled when the State Space Representation option is set to Over Approximation.

**• Use optimized scheduler for tasks without sharing** flag tells the TIMES tool to generate (whenever possible) an optimized scheduler with two clocks. You can learn more about two clocks scheduler encoding in our paper "Schedulability Analysis Using Two Clocks".

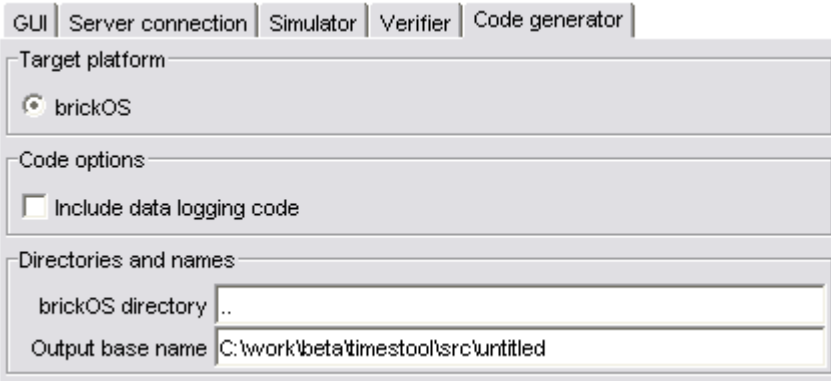

*Code Generator Configuration* 

In the fifth tab you can configure TIMES code generator. In **TIMES 1.0 beta** only brickOS is supported as a target platform. brickOS is an open source embedded operating system, which provides a C and C++ programming environment for the Lego Mindstorms Robotics Kits. You can find more about brickOS installation and configuration here.

• **brickOS** is the only currently supported target platform.

**. Include data logging code** tells the TIMES tool to include code that will create a log of the brick events when running over the LNP protocol.

**bickOS directory** is a path to the brickOS (legOS) installation directory.

• **Output base name** is a path and name that is used as a base for names of the generated files. When a project is loaded into TIMES the output base name is set to the path and name of the project minus the ".xml" suffix. This means that the Times tool will generate files in the same dirctory as the project file. Modify this to generate files in another directory and/or with another name.

# **Contacts**

You can get the latest version of the TIMES tool and other info on www.timestool.com.

Our post address is:

```
Box 337 
Lägerhyddsvägen, 2 
Uppsala University 
SE-75105, Uppsala 
Sweden
```
Do not hesitate to e-mail us at times@timestool.com.

Call us **+46 18 471 3110** or send a fax to **+46 18 55 0225**.

## **License**

TimesTool 1.0 beta Version Software License Agreement -----------------------------------------------------

This is a legal agreement between you ("Licensee") and Uppsala University ("Licensor") for software product delivered hereunder. By downloading, installing, or using the Software, you are agreeing unconditionally to be bound by the terms of this Agreement, even if this Agreement is deemed a modification of any previous arrangement or contract.

#### DEFINITIONS

"Documentation": any explanatory written or on-line material including, but not limited to, user guides, reference manuals, Java docs and HTML files.

"Licensed Software": the Software for which Licensee have paid the applicable license fee or which Licensee uses under an Educational Software License for educational purposes only.

"Software": all material in this distribution including, but not limited to, one or more of the following: executables, dynamic-link libraries, static libraries, object code, byte code, source code, code, files, scripts, sample models, sample code, model libraries, code libraries, and Documentation.

"Software Application Programming Interface (API)": the set of access methods provided by Licensor, through which the programmatic services provided by the Licensed Software are made available.

"User Software": an application developed by the licensee intended for execution on a computer, that makes use of the Licensed Software in its implementation.

#### GRANT OF LICENSE

- Subject to the terms and conditions of this Agreement, if Licensee have agreed to pay the applicable license fee for the Licensed Software, Licensor grants to Licensee the non-exclusive, non-transferable, non-concurrent license to install and use the Software.
- Licensee may distribute User Software including those portions of the Licensed Software used solely for purposes of supporting execution of said User Software where steps have been taken to ensure that no parts of the Licensed Software API have been exposed directly or indirectly, and where the license for said User Software explicitly prohibits the use of the User Software for development, simulation and analysis of models and generation of code from such models.

Licensee have no rights to use the Licensed Software beyond those specifically granted in this section.

#### LICENSE RESTRICTIONS

- Licensee may not distribute any executable delivered with the Software, any portion of the Software API, any portion of the Documentation.
- Licensee may not decompile, disassemble, or reverse engineer any object code form of any portion of the Software, disclose any source code of the Software to any person or entity.
- Licensee may not rent, transfer, assign, sublicense or grant any rights in the Software, in full or in part, to any other person or entity without Licensor's written consent.

#### EDUCATIONAL SOFTWARE LICENSE

Software licensed to educational institutions as regular license is restricted to use in connection with on-campus computing facilities that are used solely in support of classroom instruction, research activities of students and teaching department staff. The right to use the Programs for any other purposes, including commercial purposes, is expressly prohibited.

#### OWNERSHIP

All rights, title and interest in and to the Software, including all intellectual property rights therein, are the property of Licensor, subject only to the licenses granted to Licensee under this Agreement. This Agreement is not a sale and does not transfer to Licensee any title or ownership in or to the Software or any patent, copyright, trade secret, trade name, trademark or other proprietary or intellectual property rights related thereto.

#### TERMINATION

Licensor reserves the right, at its sole discretion, to terminate this Agreement upon written notice if Licensee have breached the terms and conditions hereof. Licensee may terminate this Agreement at any time by ceasing to use the Licensed Software and by returning all copies of the Licensed Software to Licensor or by destroying all copies of the Licensed Software. Unless terminated by either party, this Agreement shall remain in effect.

#### LIMITED WARRANTY

The Software is provided on an "as is" basis without warranty of any kind, expressed or implied, including but not limited to the implied warranties of merchantability and fitness for a particular purpose. The person using the software bears all risk as to the quality and performance of the software. Licensor will not be liable for any special, incidental, or consequential damages whatsoever arising out of the use of or inability to use Software, even if Licensor has been advised of the possibility of such damages. In no event shall Licensor liability for any damages ever exceed the price paid for the license to use the software, regardless of the form of the claim.

YOU ACKNOWLEDGE THAT YOU HAVE READ THIS AGREEMENT, UNDERSTAND IT, AND AGREE TO BE BOUND BY ITS TERMS AND CONDITIONS. YOU ALSO AGREE THAT THE AGREEMENT IS THE COMPLETE AND EXCLUSIVE STATEMENT OF AGREEMENT BETWEEN YOU AND UPPSALA UNIVERITY AND SUPERSEDES ALL PROPOSALS OR PRIOR AGREEMENTS, ORAL OR WRITTEN, AND ANY OTHER COMMUNICATIONS BETWEEN THE PARTIES RELATING TO THE SUBJECT MATTER OF THE AGREEMENT.

DARTS, IT Dept., Uppsala University http://www.timestool.com